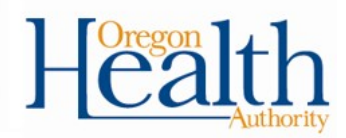

## **Enrolling a user's fingerprints (eikon solo reader)**

Being a Facility Administrator, you are now able to enroll or re-enroll a user's fingerprints within the OVERS application. Below you will find easy to follow steps to complete this process.

NOTE: As a Facility Administrator, you can only enroll fingerprints for users AFTER the State has created the user's account in OVERS. Facility Administrators are not permitted to create users in OVERS.

1) Sign into OVERS with your username and password.

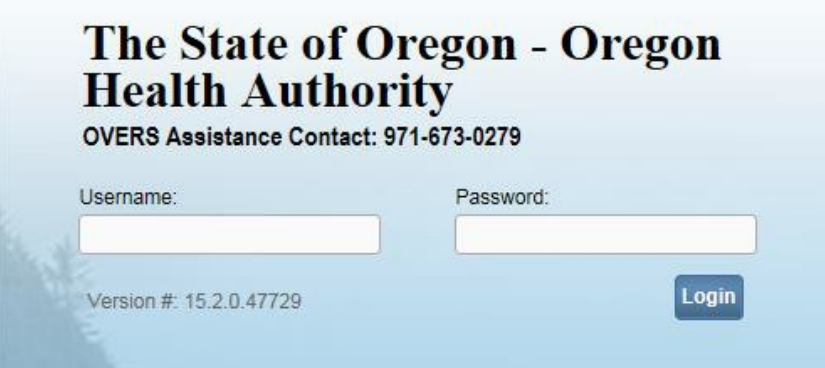

2) Once signed in, click the **Table Maintenance**, **Security** and **Biometric Enrollment** links in the main menu on top of the screen.

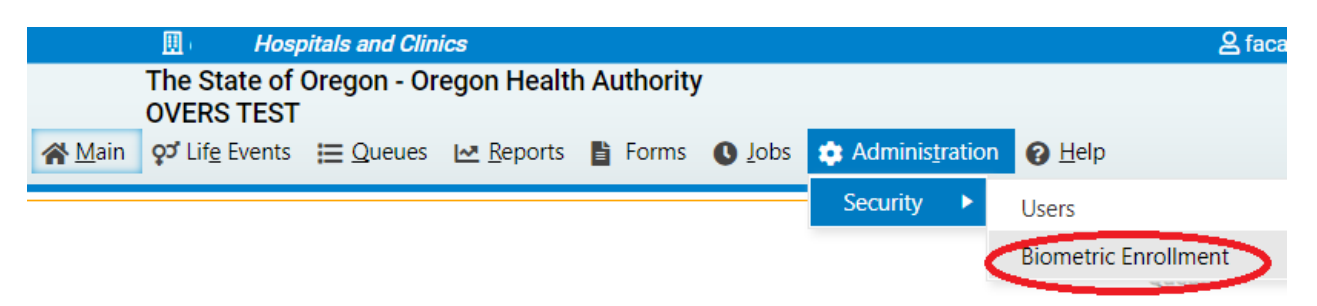

After clicking on the Biometric Enrollment link, you will be taken to the Biometric Enrollment screen.

3) Have the user needing to be biometrically enrolled enter **their** user name and password in the proper fields and click the **Search** button.

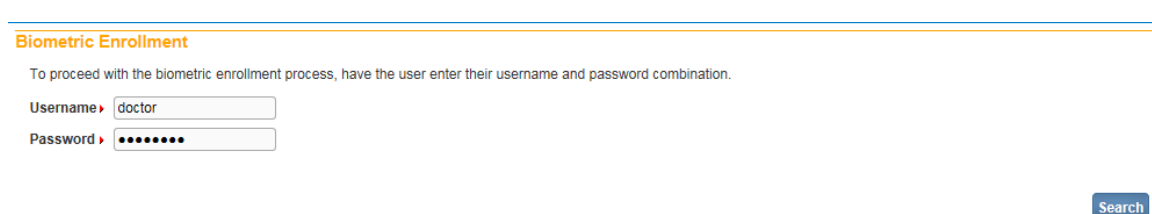

After successfully signing in, you will be taken to the Biometric Enrollment for XXXXX (x's represent user ID in this example) screen.

4) Click the **Add a Finger** button.

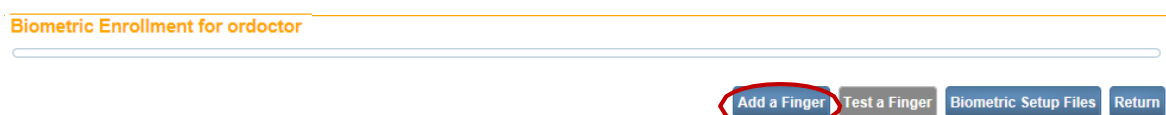

- 5) Select which finger to enroll from the drop-down menu. We recommend that the user enrolls 2 fingers, and that each finger is enrolled multiple times so that the user will have a good fingerprint reading. It does not matter which finger is selected from the dropdown. You will be enrolling the same finger multiple times, so the fingers you select from the dropdown don't matter.
- 6) Click the **Enroll** button

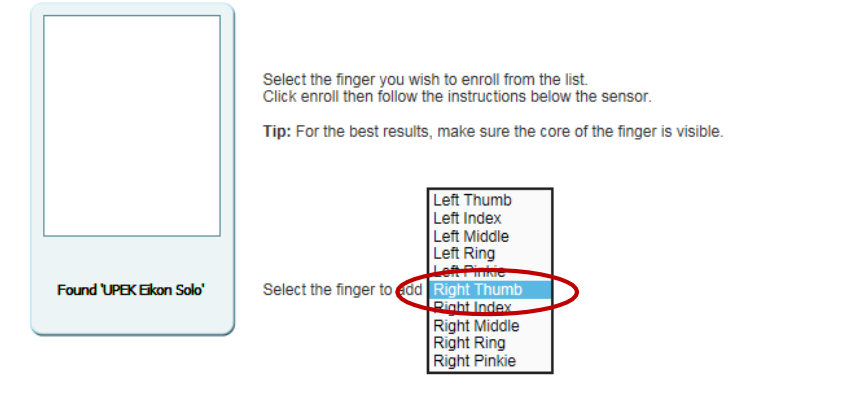

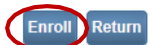

You will then see **Swipe the finger** in the display window.

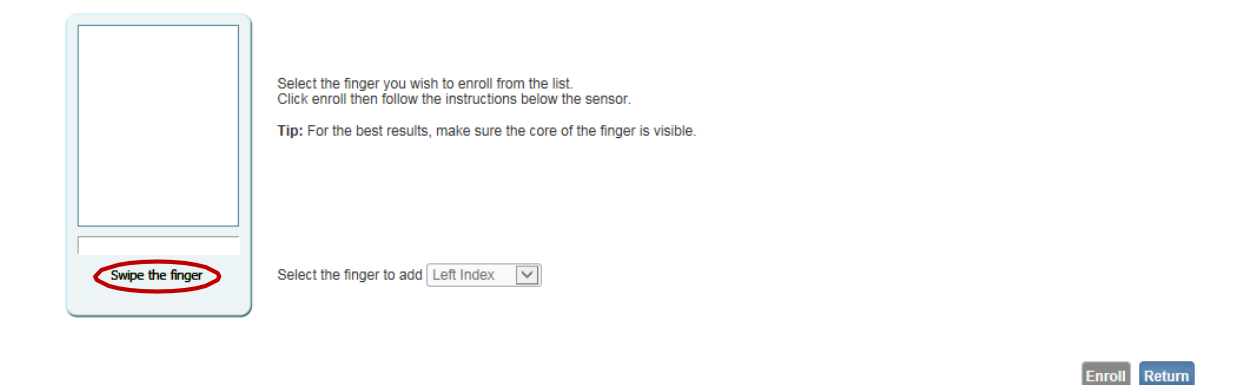

7) The user can now swipe their left index finger (or whichever finger is being enrolled) on the biometric device. When doing so, it is easiest to have the user hold the device in their hand. Instruct the user to swipe their finger in a downward motion, keeping their finger flat, and apply moderate pressure while swiping. Make sure the finger remains flat and the tip of the finger is not captured on the device.

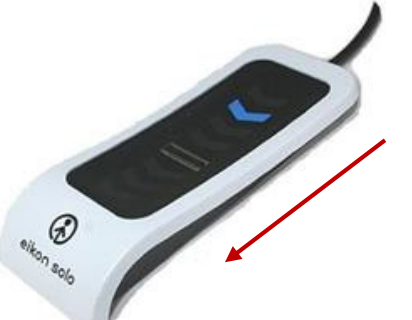

Swipe finger in a downward motion, keeping the finger flat, and applying a medium amount of pressure

8) The user will continue swiping their finger on the biometric device. This process may have to be repeated up to 9 times before the system will have a clean image of the print to store.

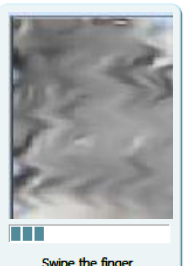

Select the finger you wish to enroll from the list.<br>Click enroll then follow the instructions below the sensor Tip: For the best results, make sure the core of the finger is visible.

Select the finger to add Left Thumb  $\boxed{\vee}$ 

**Enroll** Return

(The print above is blurred for this example.)

Once the system has captured the image successfully and the template is acquired, the text below the display window will change, and the system will return to the previous screen which allows you to enroll another finger. Repeat this process until all fingers needing to be enrolled are completed.

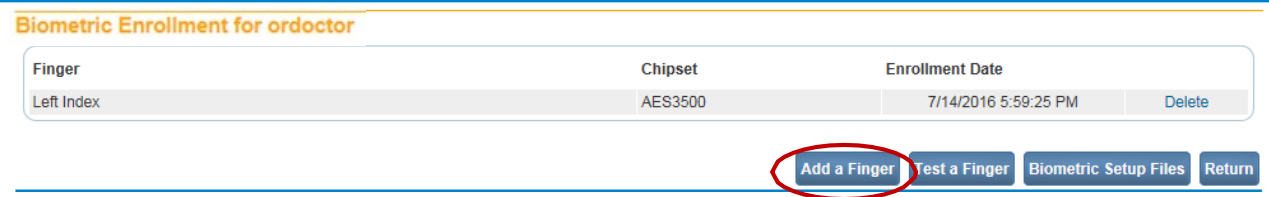

After each finger is enrolled and you are returned to the Biometric Enrollment screen, you will be able to view each finger that is enrolled into the system. It is highly recommended to test the fingers you have enrolled to ensure a successful enrollment by clicking on the **Test a Finger** button.

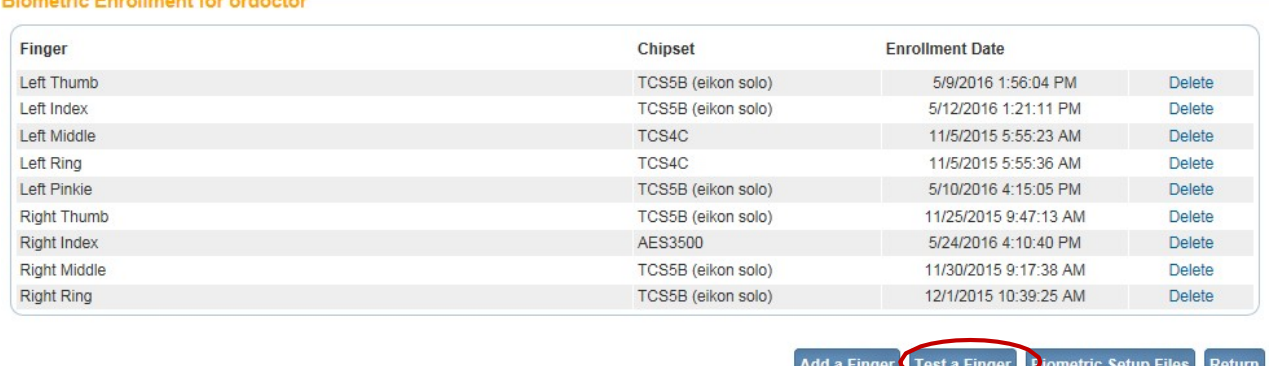

After clicking the **Test a Finger** button, have the user place any of the fingers he or she has enrolled on the biometric device. The system will attempt to match the print to what is stored on the system. If successful, you will see **Finger was identified as Left Index**  (left index for this example).

**Biometric Enrollment for ordoctor** 

Finger was identified as Left Index

There may be times when a user has their fingerprints enrolled in the system, but for whatever reason they are not registering when trying to sign. In this case, you will need to **delete** their prints from the system and re-enroll them. This is done from the **Biometric Enrollment** screen. Once deleted, follow the process to capture new prints.

Return

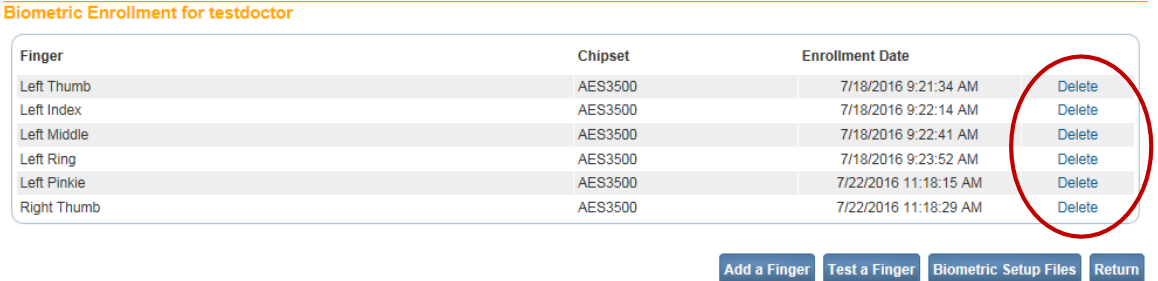

After fingerprints are enrolled, fill out the bottom portion of the OVERS enrollment form, and fax the form in to our office at 971.673.1201

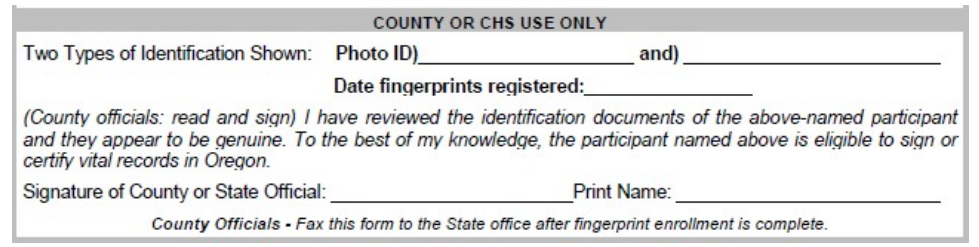

## **Error Messages**

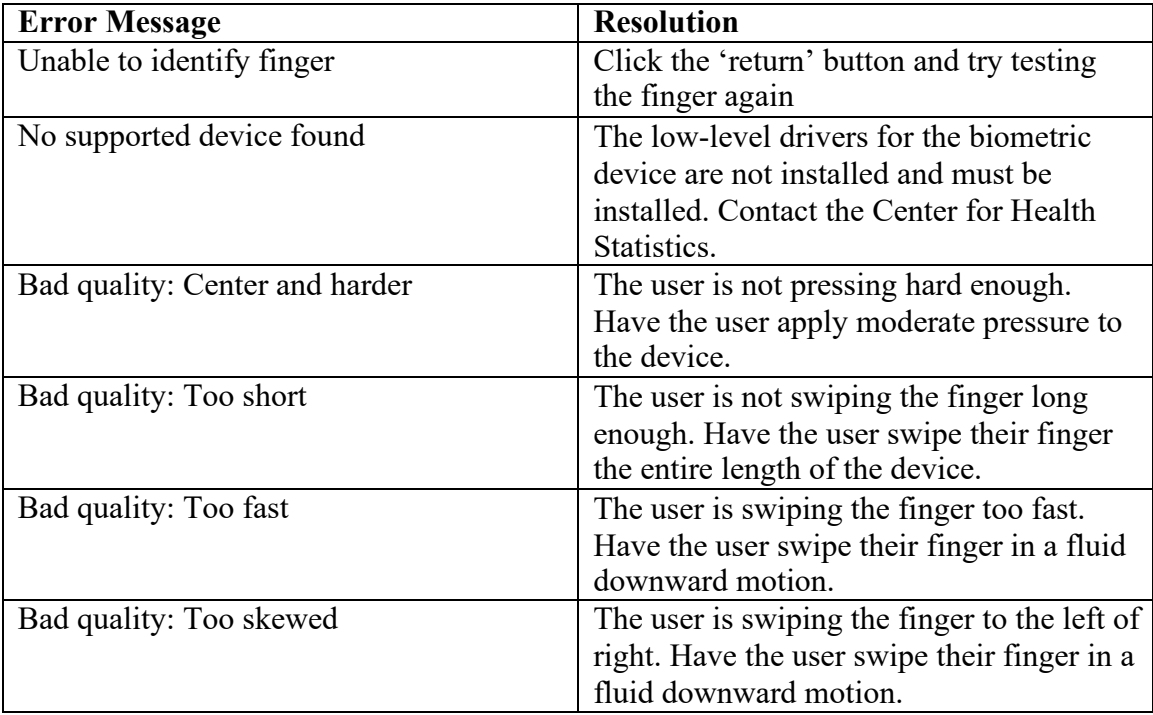

## **Center for Health Statistics Help Desk: 971-673-0279 Monday – Friday 8am to 5pm**